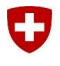

# Partie 1 : enregistrement au V-Login

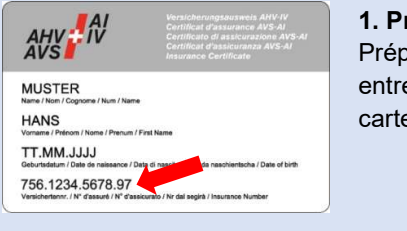

### 1. Préparer le n° AVS/n° d'assurance sociale

Préparez votre n° AVS/n° d'assurance sociale (que vous trouverez entre autres sur votre certificat AVS, votre livret de service ou votre carte d'assurance-maladie).

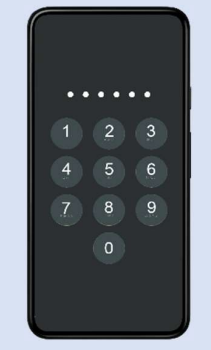

### 2. Écran de verrouillage

Veillez à ce que votre smartphone soit protégé par un code PIN, une reconnaissance faciale ou une empreinte digitale (exigence de sécurité de l'application V-Access).

Instructions de configuration de l'écran de verrouillage :<br>回装配信<br>無心法检

https://www.vtg.admin.ch/v-login-fr#181\_1671639291901

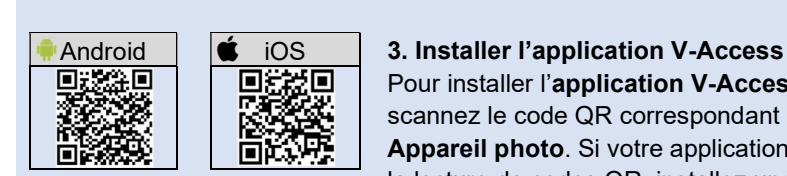

Pour installer l'application V-Access  $\Box$  sur votre smartphone, scannez le code QR correspondant avec votre application Appareil photo. Si votre application Appareil photo ne permet pas la lecture de codes QR, installez une application de codes QR.

Fermez ensuite l'application.

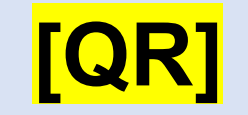

### 4. Appeler la page V-Login

Scannez le code QR de gauche avec votre application Appareil photo ou l'application de codes QR de votre smartphone pour ouvrir la page V-Login dans le navigateur. NE scannez PAS le code QR avec l'application V-Access !

Code d'enregistrement : <TICKET>

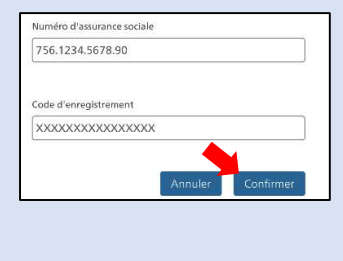

### 5. Saisir le n° AVS/n° d'assurance sociale

Saisissez votre n° AVS/n° d'assurance sociale et sélectionnez « Confirmer ». Le code d'enregistrement devrait être écrit automatiquement dans le champ.

Veuillez procéder sans tarder aux étapes suivantes pour éviter que la session n'expire.

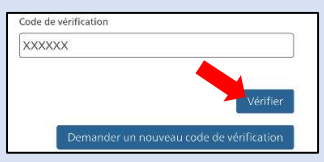

### Si ce masque de saisie ne s'affiche pas, passez cette étape ! 6. Saisir le code de vérification envoyé par e-mail Saisissez le code de vérification qui vous a été envoyé par e-mail. Sélectionnez ensuite « Vérifier ».

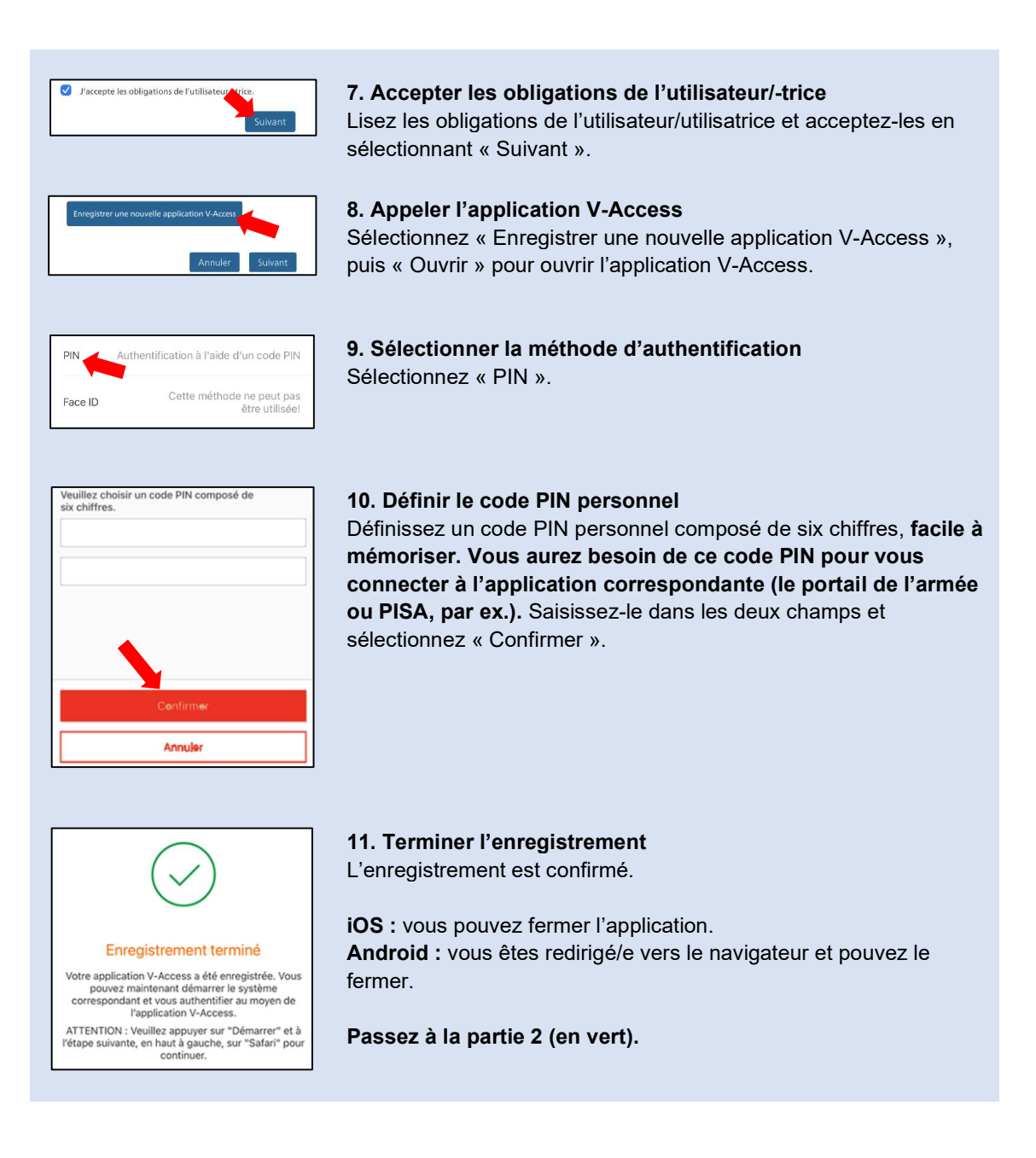

# Partie 2 : lancer l'application (le portail de l'armée ou PISA, par ex.)

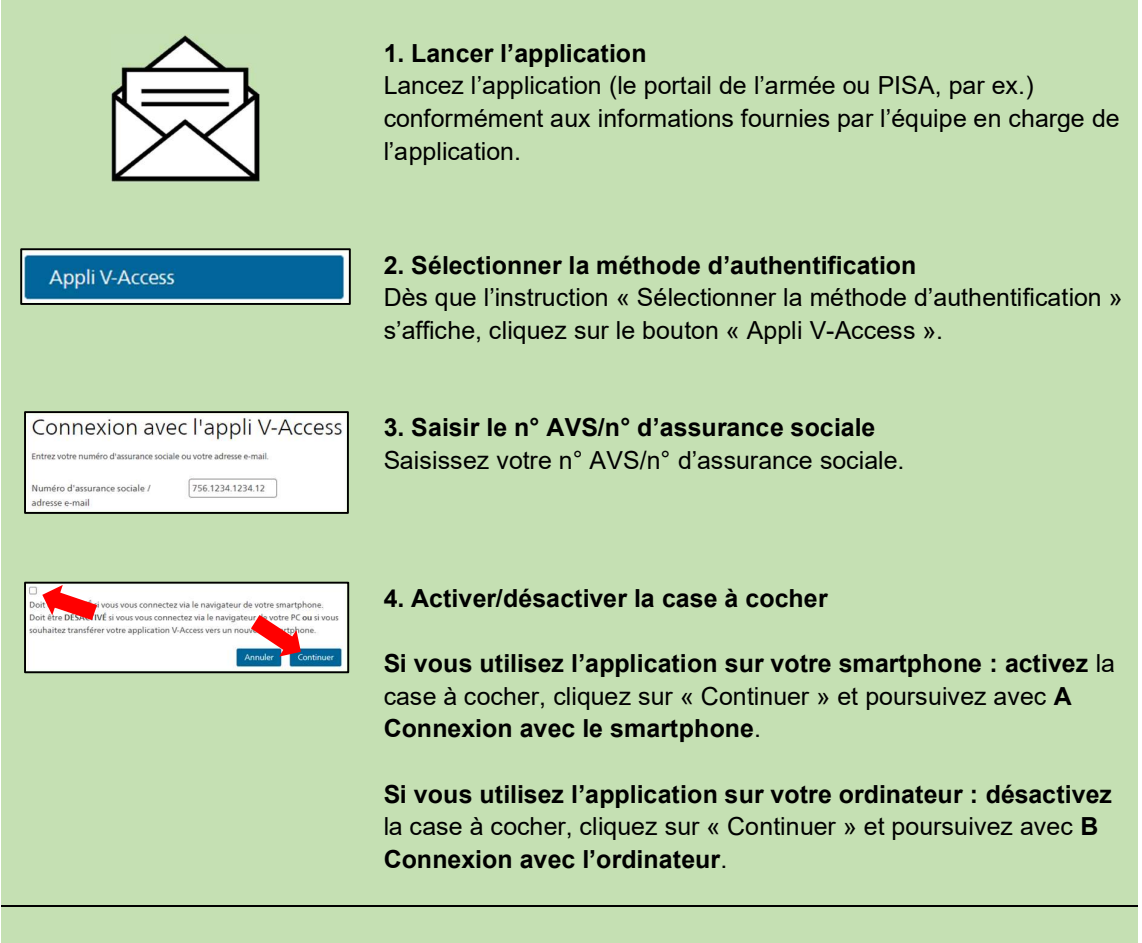

## A Connexion avec le smartphone :

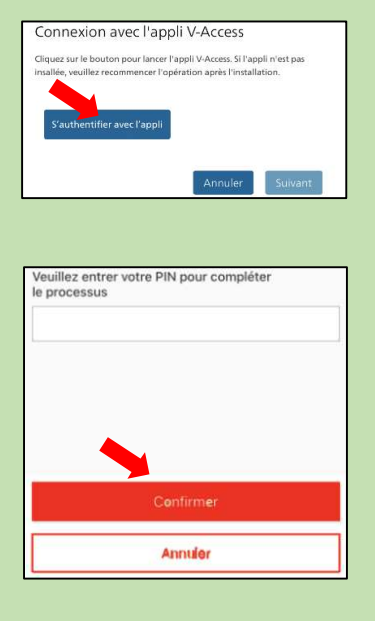

A1. Sélectionner « S'authentifier avec l'application » Sélectionnez « S'authentifier avec l'appli ». L'application V-Access s'ouvre sur votre smartphone.

A2. Saisir le code PIN Saisissez votre code PIN et sélectionnez « Confirmer ».

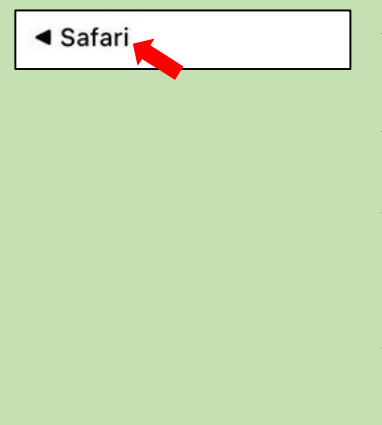

# A3. Revenir au navigateur et utiliser l'application

iOS : cliquez en haut à gauche sur « Safari » pour revenir au navigateur.

Android : vous êtes automatiquement redirigé/e vers le navigateur.

Vous devriez maintenant être connecté/e à l'application et vous pouvez l'utiliser.

Si vous avez besoin d'aide au sein de l'application à laquelle vous vous êtes connecté/e, adressez-vous au service responsable conformément aux informations fournies par l'équipe en charge de l'application.

## B Connexion avec l'ordinateur:

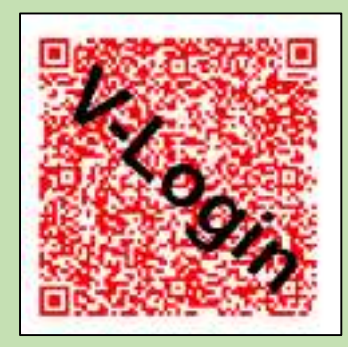

### B1. Scanner le code QR Un code QR s'affiche maintenant sur votre ordinateur.

Scannez le code QR affiché en lançant l'application V-Access sur votre smartphone et en sélectionnant « Scanner Code QR ».

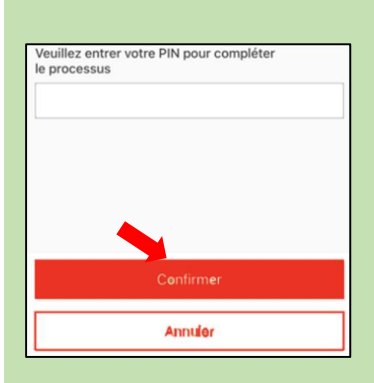

s<br>canner Code OR

### B2. Saisir le code QR et utiliser l'application Saisissez votre code PIN et sélectionnez « Confirmer ». Vous retournez ainsi à l'application sur l'ordinateur. Vous devriez maintenant être connecté/e à l'application et vous pouvez l'utiliser.

Si vous avez besoin d'aide au sein de l'application à laquelle vous vous êtes connecté/e, adressez-vous au service responsable conformément aux informations fournies par l'équipe en charge de l'application.